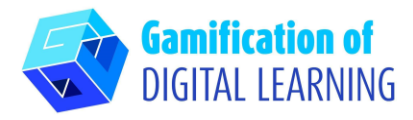

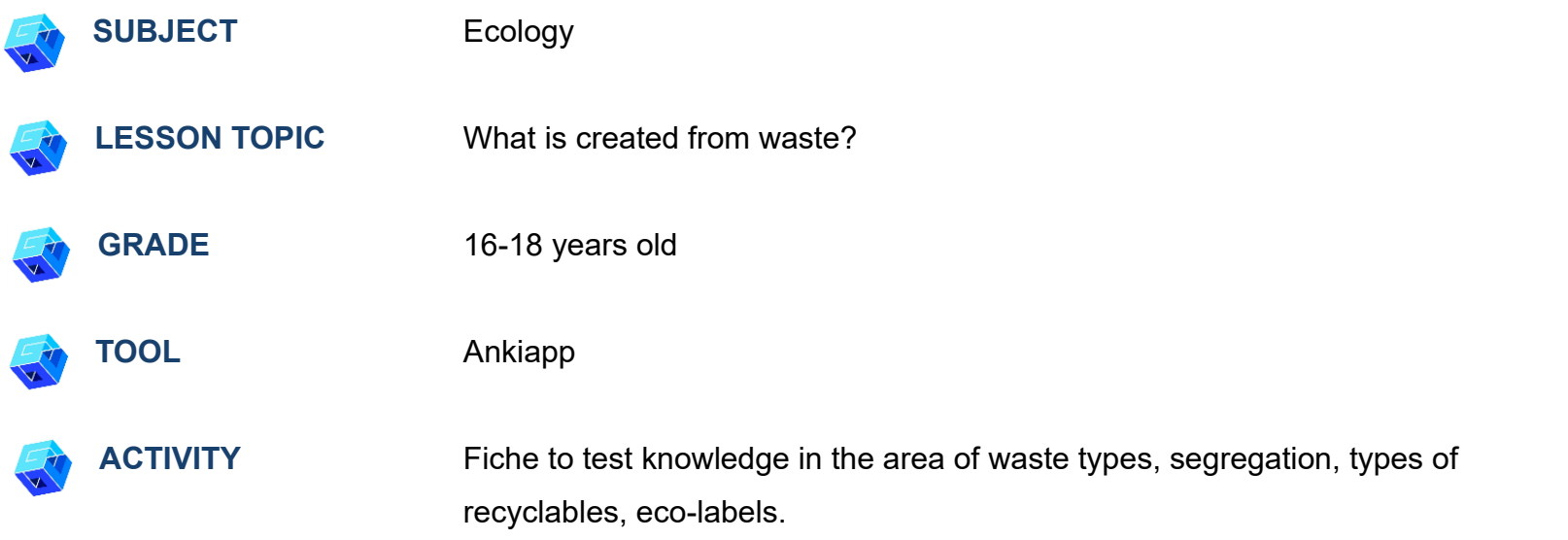

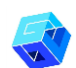

**RESOURCES:** Information on the breakdown of waste, its separation, the extraction of recyclable materials from it and eco-labels on packaging to consolidate knowledge from the previous lesson. Useful links can be found in the 'Resources' section of the pedagogical sequence n° 13.

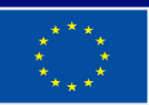

**Co-funded by** the European Union

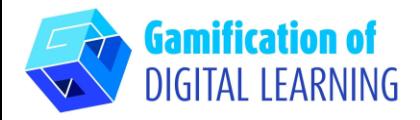

**STEPS – GETTING STARTED**

- 1. Go to the website: [Ankiapp](https://www.ankiapp.com/) and download the software to your PC/phone.
- 2. Open the Ankiapp software on your computer and click 'SIGN UP' to register and create an account with your email:

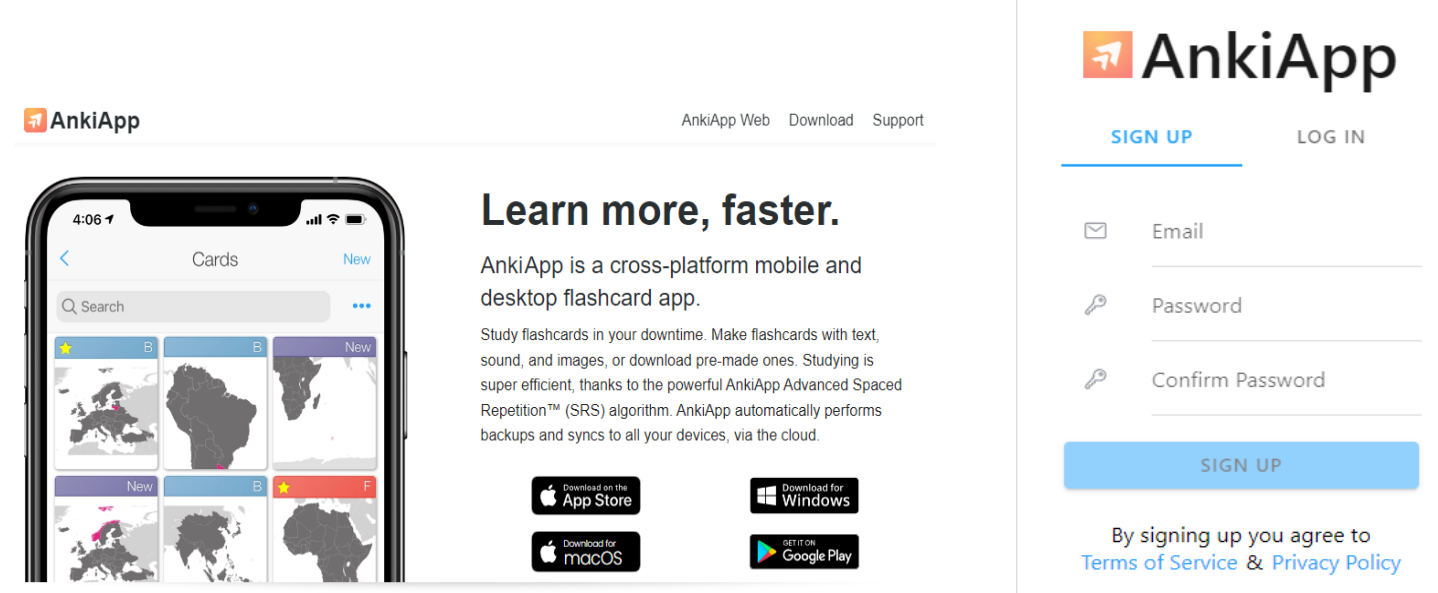

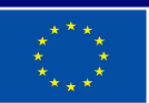

**Co-funded by** the European Union

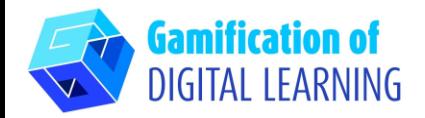

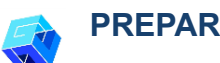

#### **PREPARE THE ACTIVITY**

1. Review the functions of the application, and on the last slide click 'Start studying'

# **Start studying**

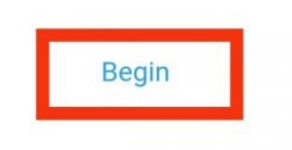

2. To create a new set of fiches go to 'Decks' and then click on the 'NEW' button in the top right corn.

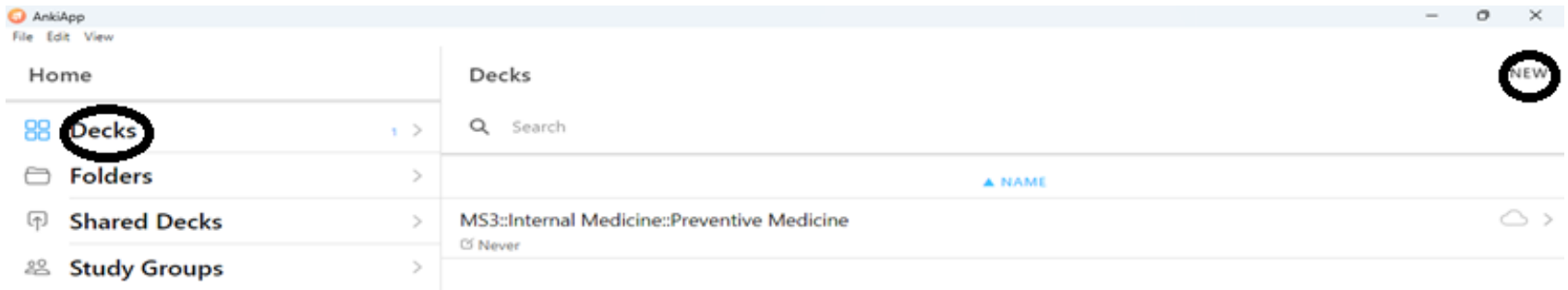

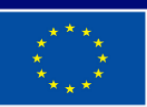

**Co-funded by** the European Union

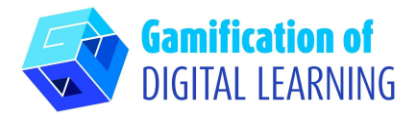

- 3. Create a new deck by entering the name of the deck.
- 4. Choose a fiche format.

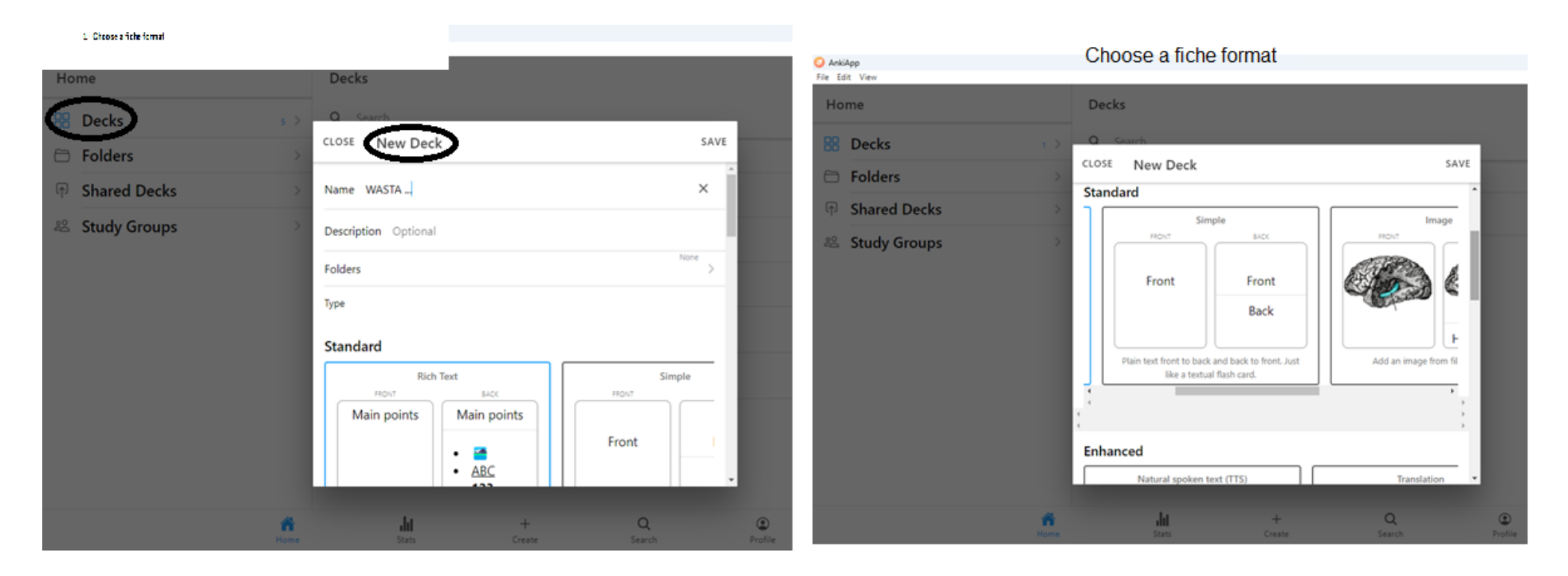

- 5. Once you have typed in the name of the fiche deck and selected the format, press the 'SAVE' button.
- 6. To create a new card for the deck go to 'create' located in the bottom toolbar

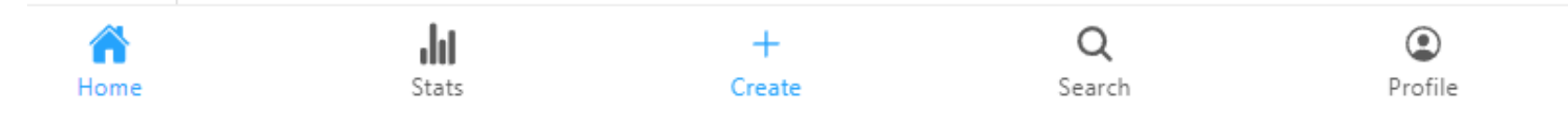

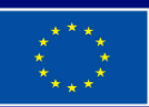

**Co-funded by** the European Union

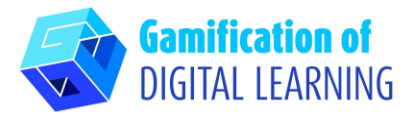

- 7. Creation of new cards
	- Then press the 'New Card'

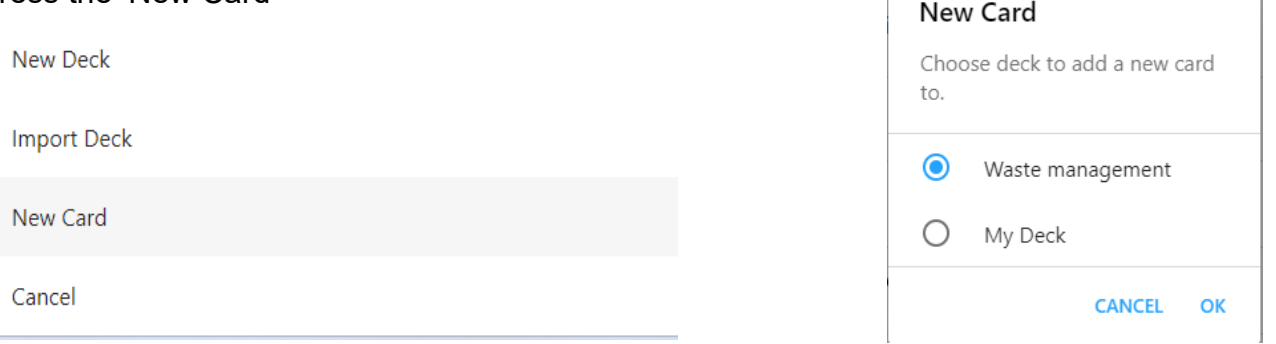

- Once you have selected the name of the deck in which you will be creating cards, click 'OK'
- After selecting the image file, entering the card question, 'Text under image' and the answer text 'Text', click 'SAVE'

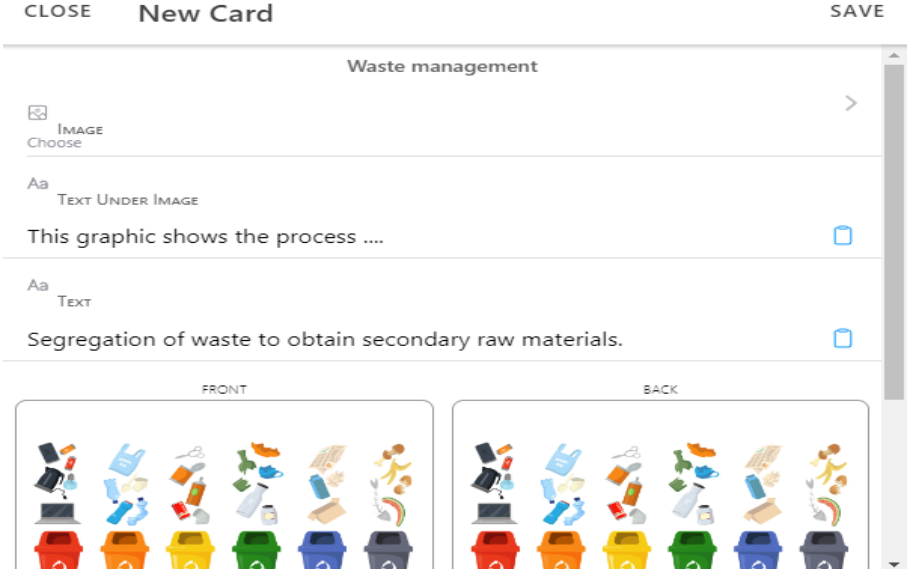

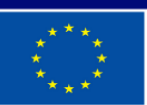

**Co-funded by** the European Union

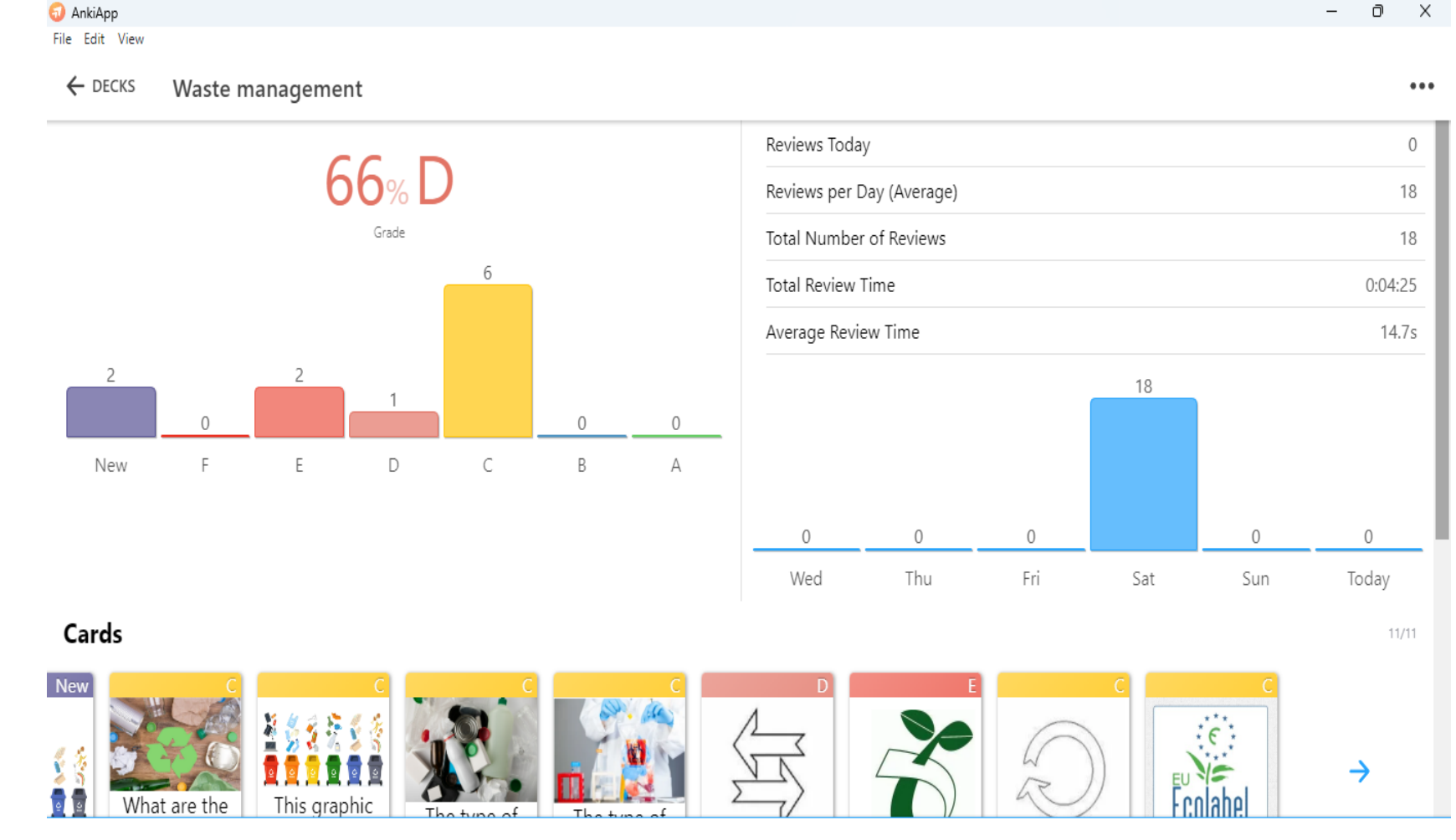

**Review** 

8. To start learning with the created fiches click at the bottom of the page 'REVIEW'.

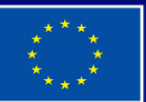

**Co-funded by** the European Union

**Gamification of DIGITAL LEARNING** 

> Funded by the European Union. Views and opinions expressed are however those of the author(s) only and do not necessarily reflect those of the European Union or the European Education and Culture Executive Agency (EACEA). Neither the European Union nor EACEA can be held responsible for them.

## **EXPLANATORY TOOL SHEET N° 2**

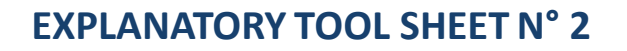

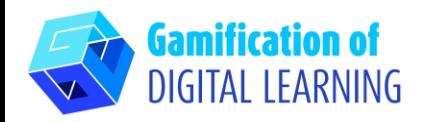

#### **SAVE AND PUBLISH**

- 1. To share the deck of created phishes, click the three dots in the upper right corner.
- 2. Click "SHARE" and when a new window appears, add the name of the study group and the participants in that group by entering their email addresses.
- 3. After adding the email addresses, click "SHARE".
- 4. To the e-mail addresses of the participants, will come the information that a deck of "Waste Management" fiches has been made available to them and that this deck will appear in the "Shared decks" section the next time you launch the AnkiApp.
- 5. Log in or create an account on Ankiapp, then go to the 'Study Groups' section, select your group and then click the 'Shared decks' button and select a deck of fiches. The exact sharing path is presented in the 'ADDITIONAL RESOURCES' section.

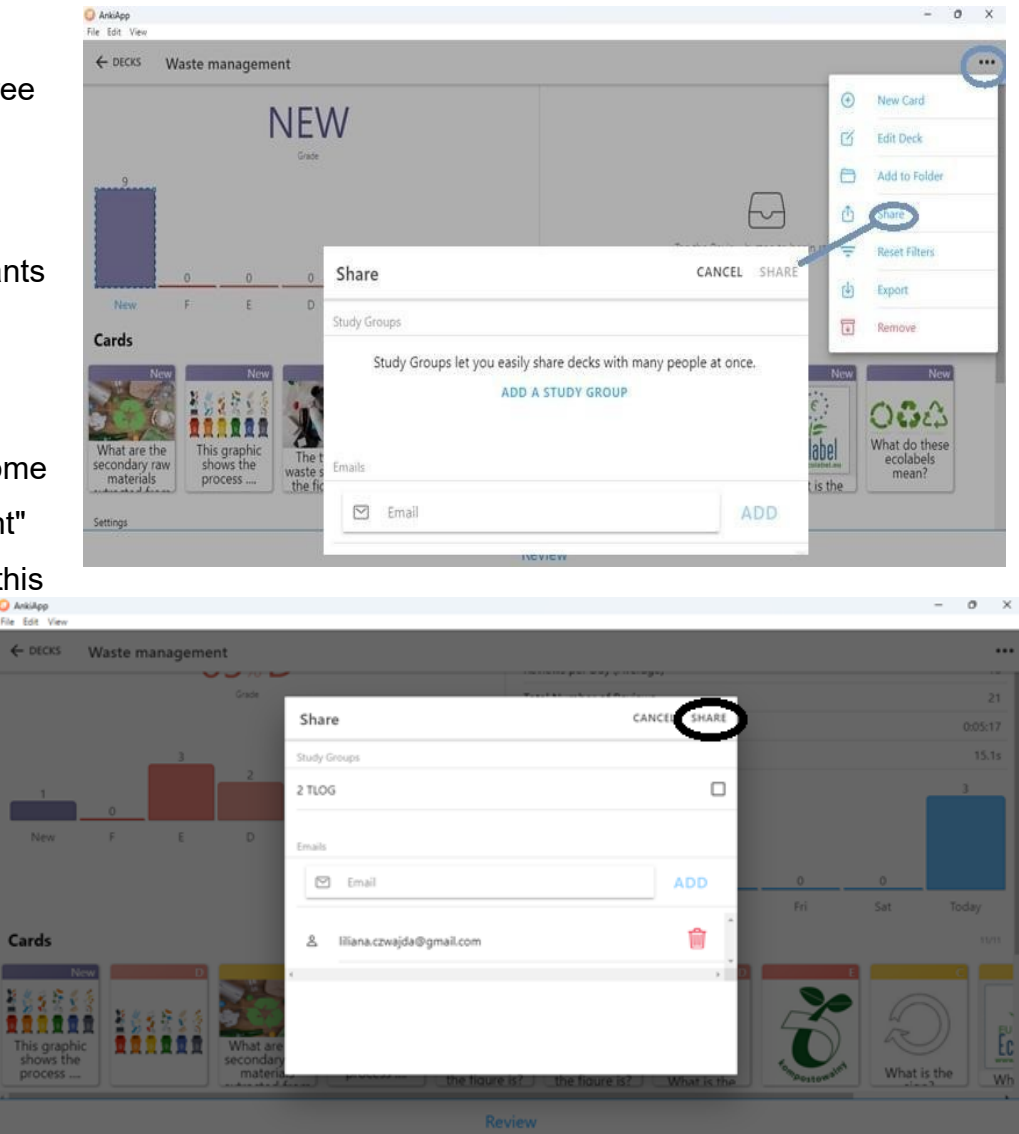

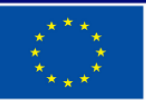

**Co-funded by** the European Union

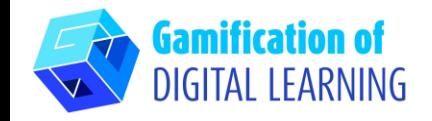

#### **ADDITIONAL RESOURCES**

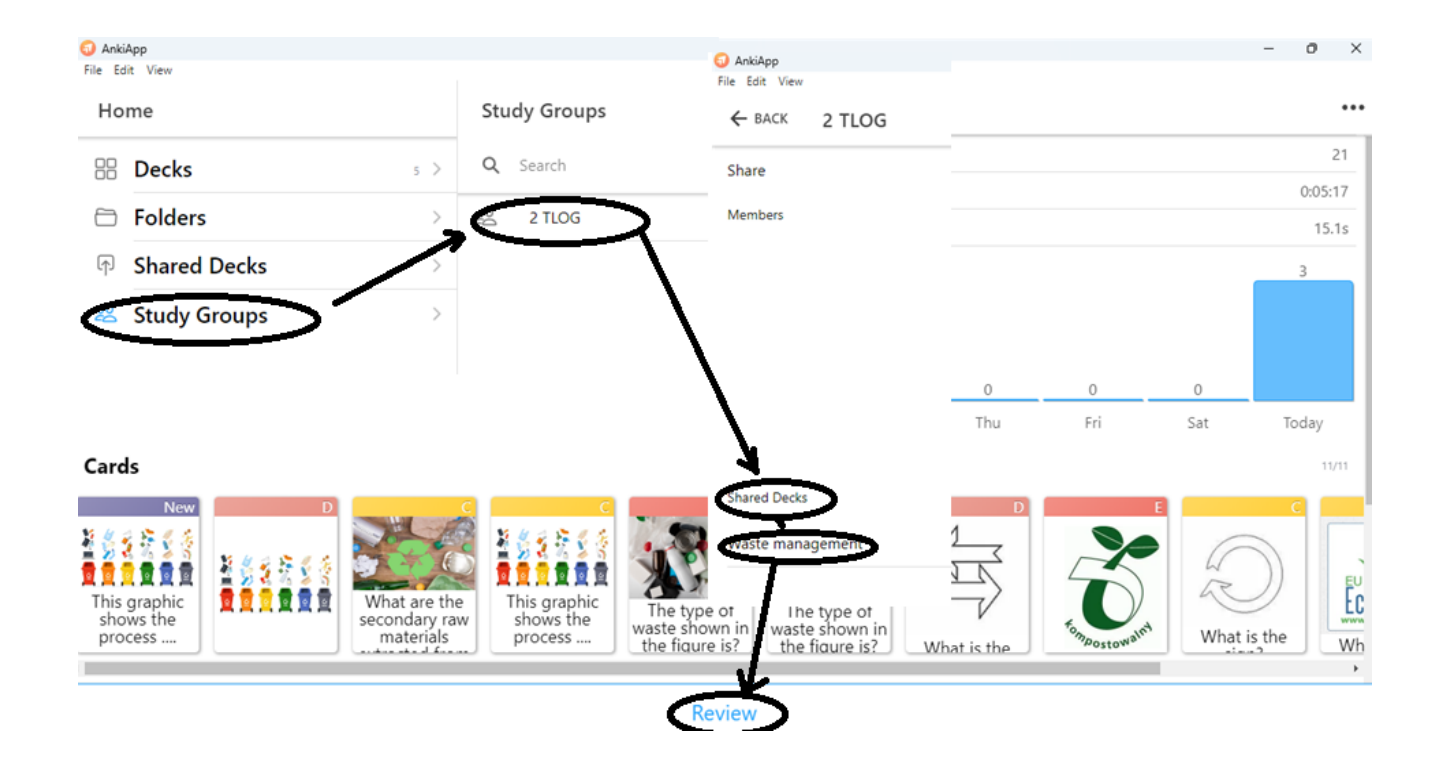

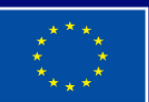

**Co-funded by** the European Union